# BUSINESS ONLINE BANKING Positive Pay – Check

Business Online Banking video tutorials are available at northshorebank.com.

### Login Instructions:

- 1. Visit [northshorebank.com.](http://www.northshorebank.com/)
- 2. On the left side of the page under the Login menu, select Business and select Log In.
- 3. Enter your Username (Access ID).
- 4. Enter your password or OTP/PIN and click on Log In.

# **Navigation**

- 1. From home screen, scroll down until you reach the Positive Pay tile in the middle of the screen.
- 2. Select your account listed in blue text.

#### **North Shore Bank**

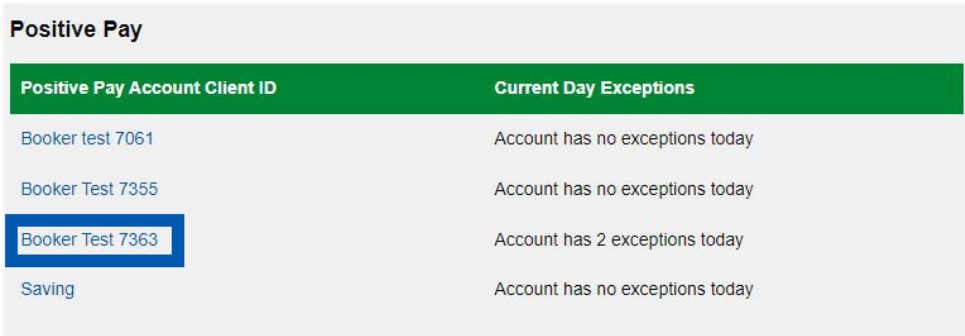

3. The Positive Pay module will launch in a pop-up window.

# Check Positive Pay

To avoid exceptions and excessive charges, it is critical to always issue (or enter) your checks into Positive Pay before the possibility of those checks being presented by your payees. Consequently, it is the best practice to issue your checks in Positive Pay prior to their disbursement. There are two ways to issue checks: manually entering the details or uploading an issued check file. Positive pay requires the account, check number, amount, issued date, and payee for each check.

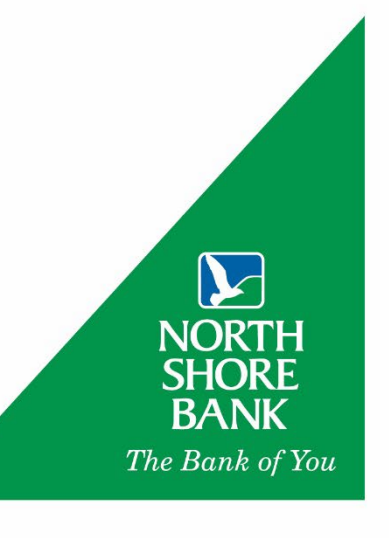

# Manually Issuing Checks

If you have ten checks or less, it is often more efficient to manually issue checks.

- 1. Under Transaction Processing, click on Add New Issued Check.
- 2. If you have more than one account, select the correct account using the dropdown on Account ID then enter the Check Number, the Amount, the Issued Date, and the Issued Payee.
- 3. (Optional) Click on Auto-Increment C if you would Pay to autor update the c of the next c

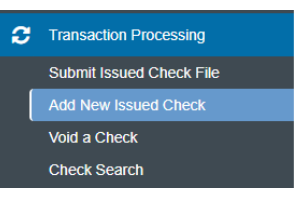

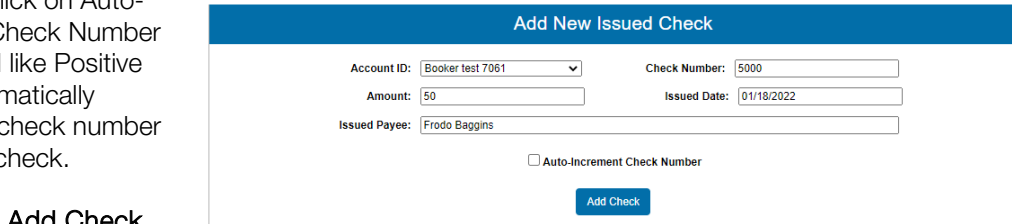

- 4. Finally, click Add Check.
- 5. Repeat the above steps for each created check.

#### Uploading an Issued Check File

If you are printing checks or have a larger amount of checks, we recommend issuing checks in Positive Pay using an outstanding check report from your accounting software, payment system, or ERP for accuracy and efficiency. Once your sample issued check file is generated from your accounting software, payment system, or ERP, North Shore Bank will map that file so that the data is directed to each corresponding field. Then, you can quickly issue a run of checks in Positive Pay doing the following steps.

- 1. Generate the issued check file out of your accounting software, payment system, or ERP.
- 2. Next, under Transaction Processing, select Submit Issued Check File.
- 3. Then select a file to process. Click Choose File and browse for the issued check file. Click Open.
- 4. Next, input details about the file. If you have more than one account, choose the account using the Account ID dropdown.
- 5. Select Process File.
- 6. Positive Pay will post the file and give you the results.

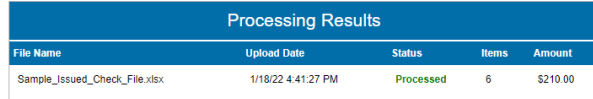

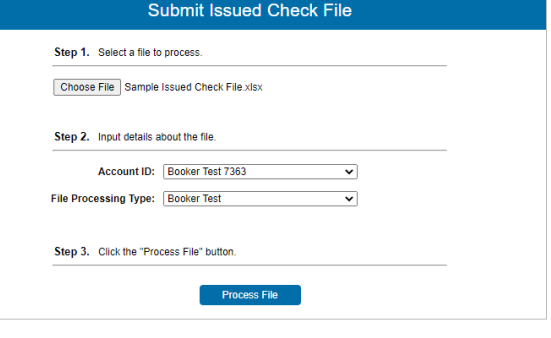

- Processed the issued check file has been successfully loaded.
- Processed With Exceptions some of the items were successfully uploaded but some were rejected (often times due to those checks already being paid prior to the file being loaded).
- Rejected all items were not uploaded which typically happens when the file's format does not match the original mapping.

Submit Issued Check File Add New Issued Check Void a Check **Check Search** 

**2** Transaction Processing

# Exception Processing for Checks

When your account has check exceptions, you will receive an email or text letting you know you have an exception typically between 7:30 AM and 8:30 AM. Decisioning can be done on your desktop or using the Mobile App. Decisioning must be completed by 11:30 AM Central or the items will be returned.

#### Check Exceptions Desktop

- 1. For check exceptions, Positive Pay will show the check number, amount, paid date, issued date, and images of the check's front and back.
- 2. To pay, click Pay.
- 3. Then click Save.

j

4. Return a check by clicking on Return followed by Save.

> If a check is returned due to fraudulent reasons, you will be required to sign an Affidavit of Fraudulent Check Transactions. Any check returned for other reasons will be coded as a "Refer to Maker" meaning that your payee may reach out to you for further details.

# Mobile App Decisioning Instructions

Just like on the desktop, you must decision these by 11:30 AM Central or the items will be returned.

Download North Shore Bank's Business Mobile App from your phone's App Store. The bank's Business Mobile App will have a green background.

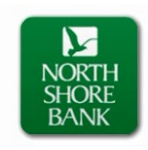

 $rac{1}{\sqrt{2}}$ 126

Supply 151.00

 $W 5, 7022$ 

- 1. Log in to the Business Mobile App using the same User ID and Password you use for Business Online Banking.
- 2. To access Review and Decision Positive Pay Exception Items, click on Approvals as shown below.

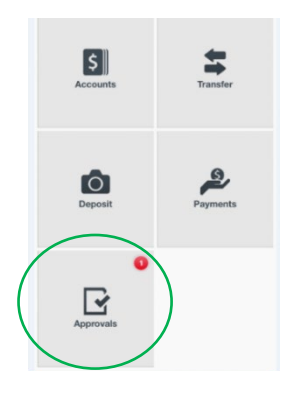

3. Select Positive Pay Exceptions.

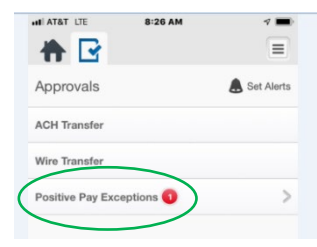

4. Click on the item to display a copy of the check or ACH transaction details. Make a pay or return decision.

Quick Exception Processing

\$225 CHECK NOT ISSUED

NORTH SHORE BAI<br>Line fill! Account !<br>Fo not 1179

 $\frac{3}{2}$ 

Front

 $100$ KIH SHOKE  $+ \times$ 

Back

 $52$ 

**CASH** 

 $126.$ 

 $\alpha$ 

Booker Test 736<br>CHECK NOT ISSL

\$225 CHECK NOT ISSUED

NORTH SHORE &

m frocker  $O_{\text{max}}^{\text{20}}$ 

NE NORTH SHORE BANK

Front

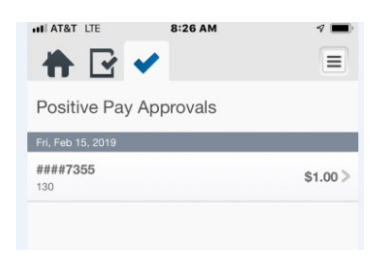

#### Check Search

The Check Search function in Positive Pay is a great tool in your account reconciliation as well as getting a list of your outstanding checks. Positive Pay retains transactional history for 90 days.

- 1. Under Transaction Processing, click on Check Search.
- 2. Select a single account or all accounts, using the Account ID dropdown menu.
- 3. Next, you may chose a specific Check Status or enter selection criteria such a check range, date range, and amount range to limit the results.
- 4. Click Search.
- 5. You can download the results as an Excel file or pdf by clicking the Download icon in the upper right-hand area of the page and choose the format.

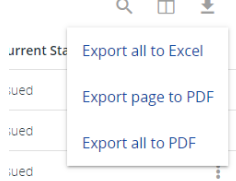

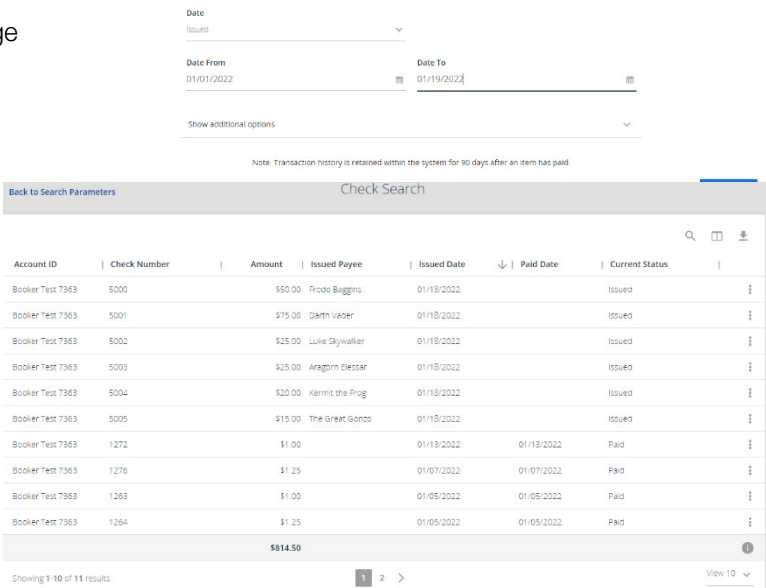

Check Search

Check Number To

Account ID All Account IDs Check Status Check Number From

If you need any additional assistance, please contact Treasury Solutions Support at 800-270-7956 or [TreasurySolutions@northshorebank.com.](mailto:TreasurySolutions@northshorebank.com)

 $\boldsymbol{c}$ **Transaction Processing** Submit Issued Check File **Add New Issued Check** Void a Check Check Search